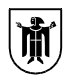

## Landeshauptstadt München Referat für Bildung und Sport

Landeshauptstadt München, Referat für Bildung und Sport Hugo-Wolf-Str. 70, 80937 München

### Information zur Webplattform "WebUntis" und "Untis Mobile"

#### Städtische Balthasar-Neumann-Realschule RBS-3-0555

Hugo-Wolf-Str. 70 80937 München Telefon: Telefax: Dienstgebäude: Hugo-Wolf-Str. 70 Zimmer: Sachbearbeitung: Herr Bauer patrick.bauer@muenchen.de

Ihr Schreiben vom Ihr Zeichen Unser Zeichen

Datum 15.09.2023

Liebe Eltern und Erziehungsberechtigte,

WebUntis ist das digitale Klassenbuchsystem der Städt. Balthasar-Neumann-Realschule und bildet den gesamten Stundenplan unter Berücksichtigung der Vertretungsinformationen digital ab. Das Klassenbuch ist mit Infos (z.B. Hausaufgaben) zum Unterricht jeder Stunde Ihres Kindes befüllt. Da auch das Krankmelden der Schülerinnen und Schüler zukünftig über WebUntis erfolgen soll, ist die Registrierung der Eltern in dem passwortgeschützten Portal bis Ende September notwendig.

Bitte beachten Sie, dass ab dem 01.10.2023 Krankmeldungen ausschließlich über WebUntis erfolgen sollen.

Bei Fragen bzw. Problemen im Umgang mit WebUntis, bieten wir am Klassenelternabend (28.09.2023) die Möglichkeit, sich mit Unterstützung in WebUntis zu registrieren. Das Unterstützungsangebot findet im Raum 206 ab 17 Uhr statt.

Diesem Schreiben haben wir Anleitungen für die Anmeldung/Registrierung und für die Krankmeldung Ihres Kindes beigefügt:

- Eine Anleitung zur Selbstregistrierung im WebUntis-System als Erziehungsberechtigte(r).
- Eine Anleitung zur Krankmeldung ihres Kindes via WebUntis

Bei Fragen oder Problemen schreiben Sie bitte immer eine E-Mail an

#### support.webunƟs@bnr.muenchen.musin.de

Mit freundlichen Grüßen gez. P. Bauer stellv. Schulleitung

# Anleitung zur Registrierung in Webuntis für Eltern/Erziehungsberechtigte

1. Schritt: Gehen Sie mit Ihrem Handy/Laptop auf Webuntis.com.

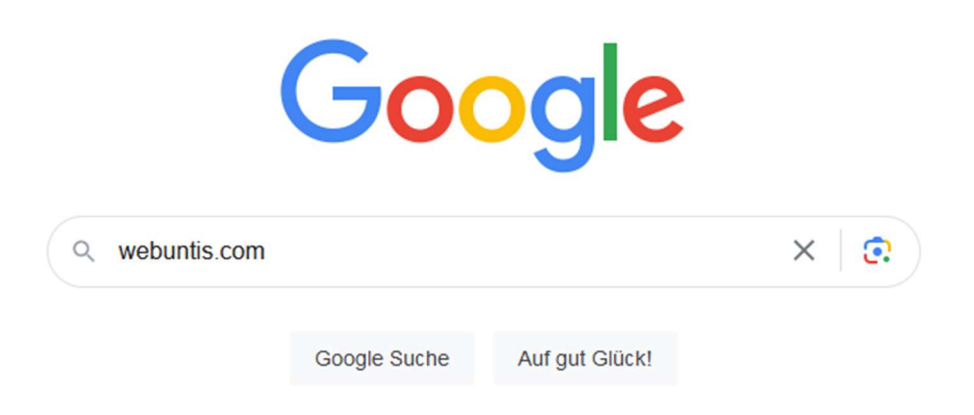

2. Schritt: Suchen Sie die entsprechende Schule mit dem passenden Schulkürzel. (BNR)

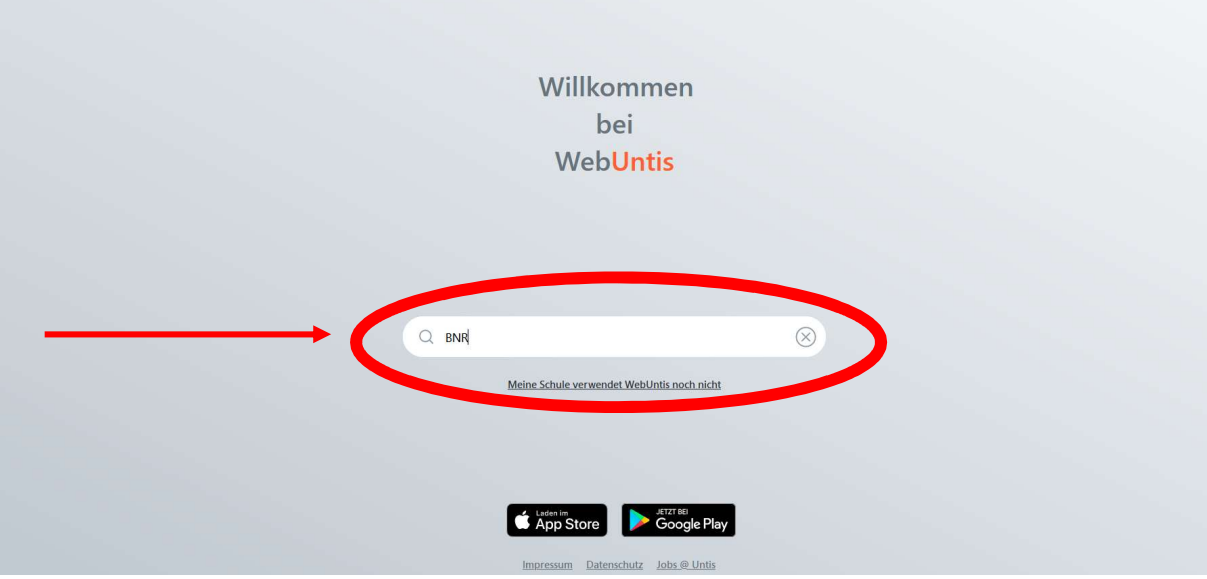

3. Schritt: Klicken Sie auf den Registrierungsbutton.

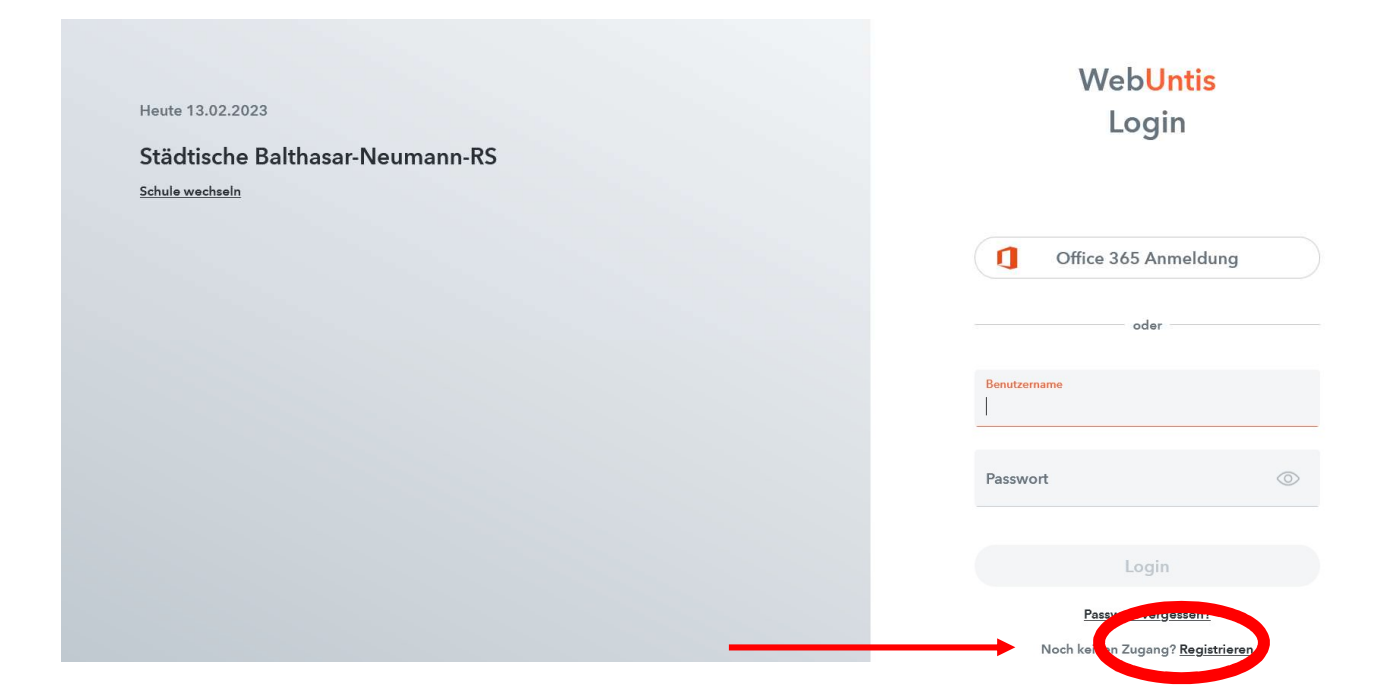

4. Schritt: Geben Sie die Eltern-E-Mail-Adresse an, die Sie bei der Anmeldung Ihres Kindes an der Schule angegeben haben. Vorerst steht Webuntis nur für eine Eltern-E-Mail-Adresse zur Verfügung. Klicken Sie im Anschluss auf "Senden". Sie erhalten umgehend eine E-Mail mit einem Bestätigungslink (auch den Spam-Ordner prüfen). Klicken Sie auf den Link oder geben Sie den Bestätigungscode ein und setzen Sie ein Passwort. Die Registrierung ist abgeschlossen.

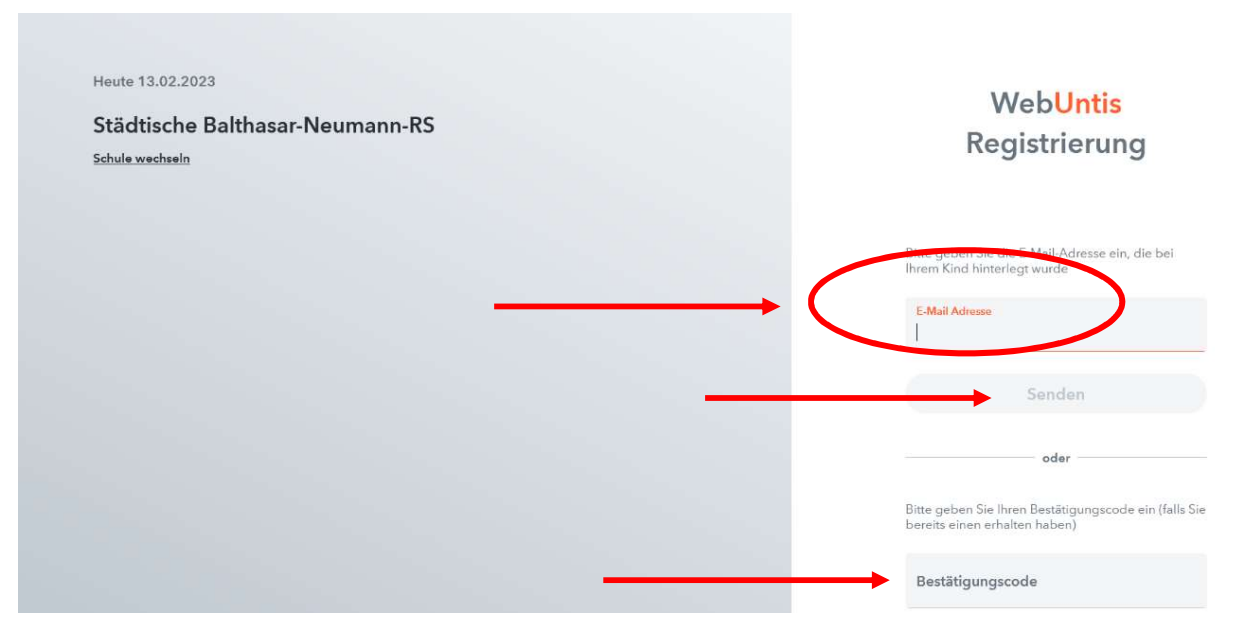

WICHTIG: DAS PASSWORT DARF NICHT AN IHR KIND WEITERGEGEBEN WERDEN, DA SICH IHR KIND SONST SELBST KRANK MELDEN KANN!!!

# Anleitung zur Krankmeldung von Schüler\*innen via WebUntis

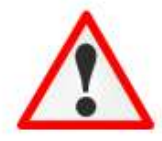

Bitte geben Sie Ihre Zugangsdaten (des Elternaccounts) niemals an Ihr Kind weiter, da es sich sonst ohne Ihr Wissen krank melden könnte. Schüler\*innen besitzen bereits einen eigenen Zugang mit abweichenden Rechten

Falls Ihr Kind erkrankt ist, können Sie Ihr Kind in der UntisMobile-App oder auf der WebUnits-Browser-Version krankmelden.

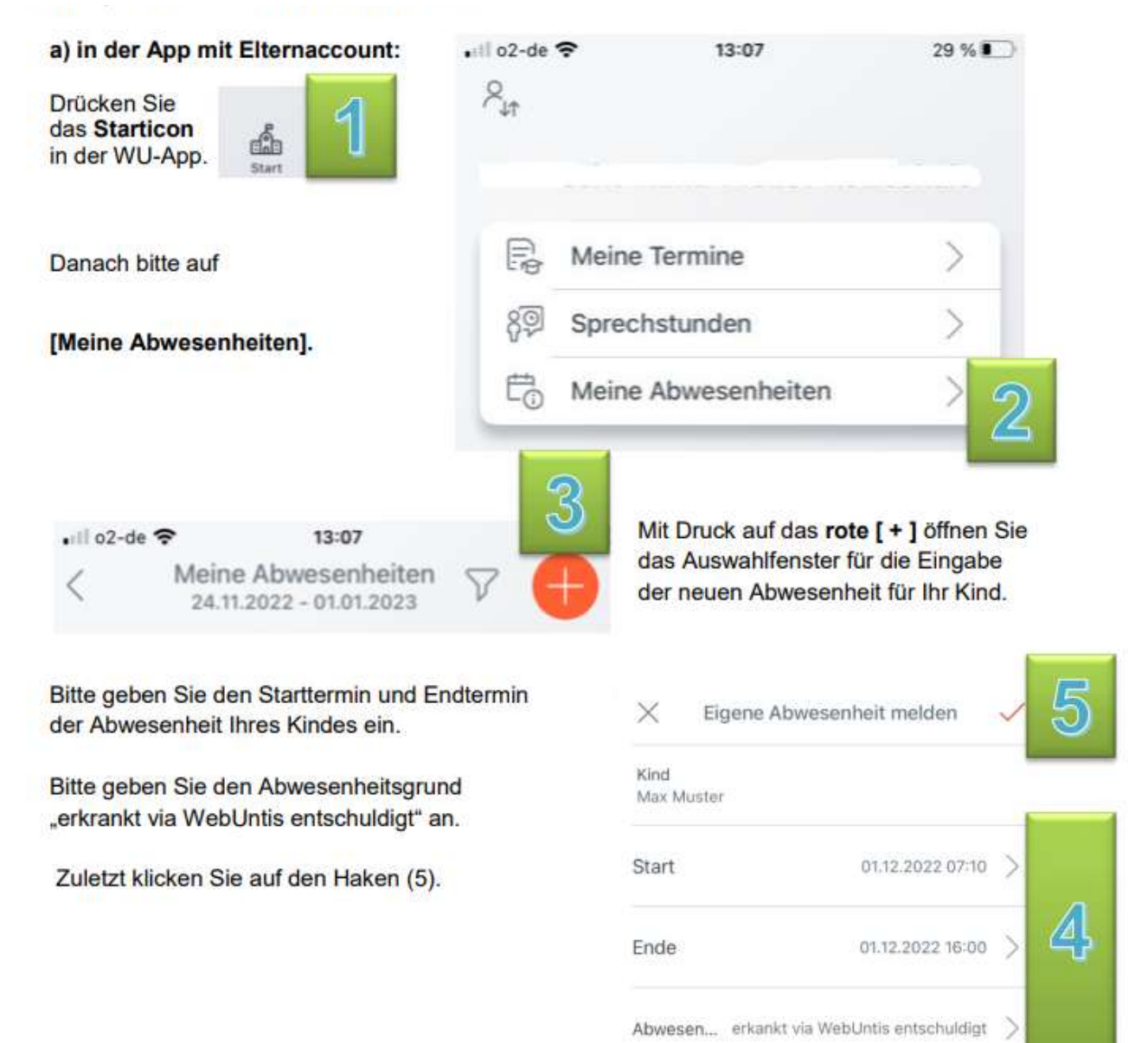

Text Text hier eingeben

 $\geq$ 

### b) Im Browser:

Klicken Sie auf der WebUntis-Startseite im Elternaccount den Button [Übersicht], dann auf [Abwesenheiten melden].

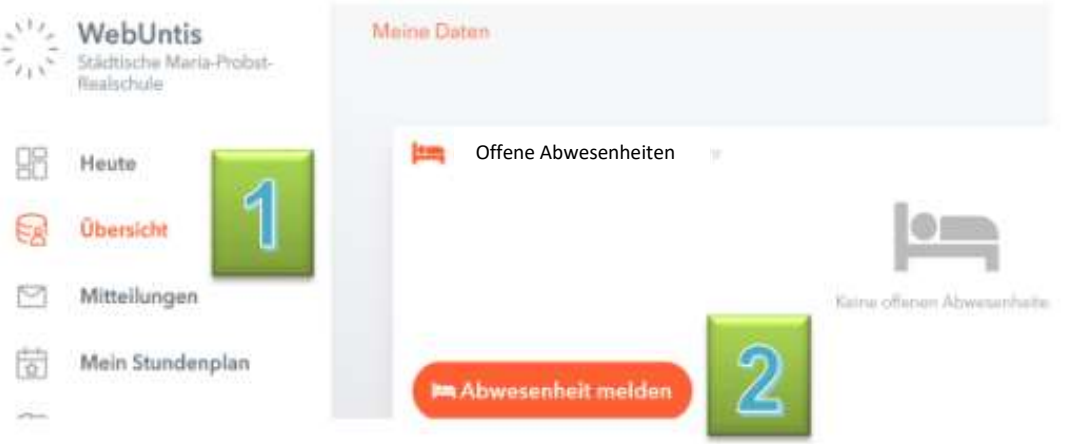

Bitte wählen Sie den Button Abwesenheitsgrund "erkrankt". Dies ist beste Option, da keine weitere schriftliche Entschuldigung notwendig ist.

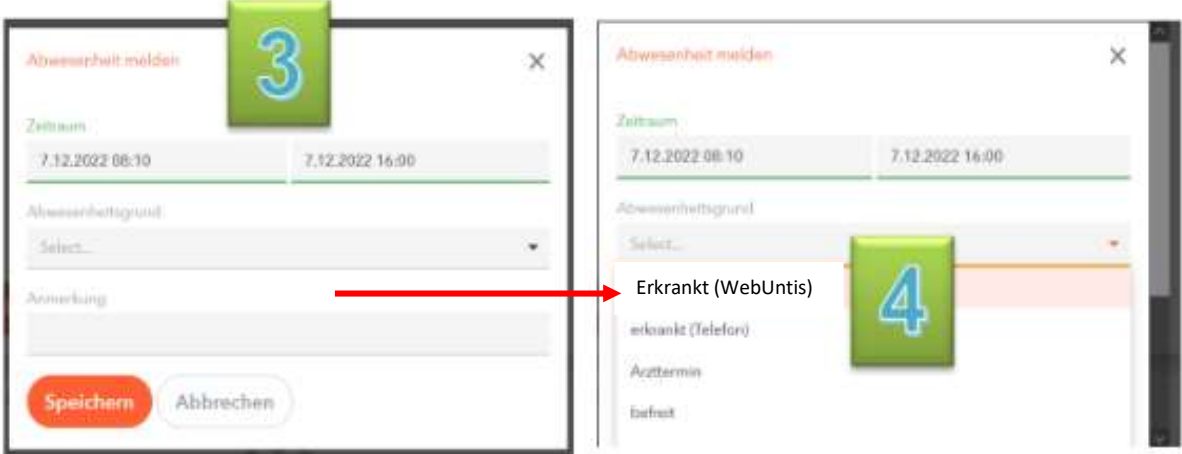

Sind alle Eingaben korrekt? Falls ja, dann auf [Speichern] klicken.

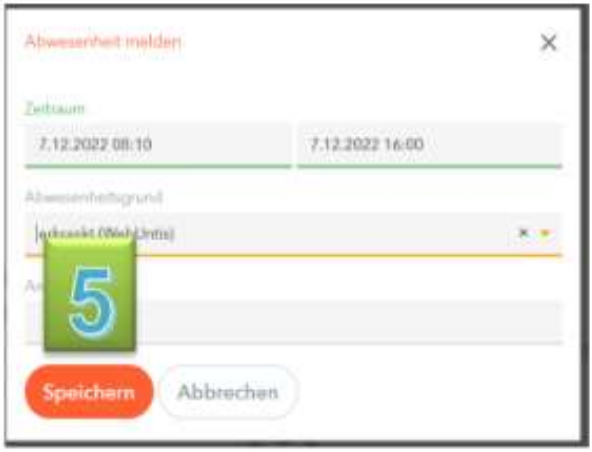

Hinweise:

1. Bitte geben Sie die Krankmeldung vor Unterrichtsbeginn ab.

ţ.

2. Beurlaubungen (Arztbesuch etc.) bitte vorher fristgerecht (1 Woche vorher) beantragen.

3. Bei telefonischer Krankmeldung von krankheitsbedingten Abwesenheiten ist wie gewohnt eine schriftliche Entschuldigung und ggf. ein ärztliches Attest nachzureichen